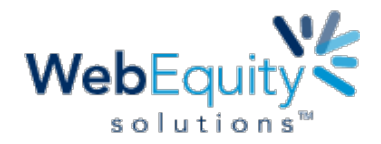

# **[Loan Documentation](http://www.webequitysolutions.com/) Administration Guide**

**Loan** 

**Tab**

**Overview** WebEquity Solutions (WES) lending application provides financial institutions with the ability to manage supporting loan documents with a new credit action **Loan Documentation** tab.

> To assist in the efficient and accurate transfer of information from loan approval to loan documentation, this enhancement includes (1) a new form to effectively gather the information needed for loan documents and (2) the ability to export the information directly to a loan documentation provider (LaserPro or ComplianceOne).

> To track loan documents using the new enhancement, system administration must configure default settings, the enhanced **Loan Document Setup**, and a process to export this information to a loan documentation vendor.

**Features** The enhancement allows users to gather information helpful in the loan documentation process into one location. This provides the ability to expedite the information for your loan documentation fulfillment and to export related files to LaserPro or ComplianceOne.

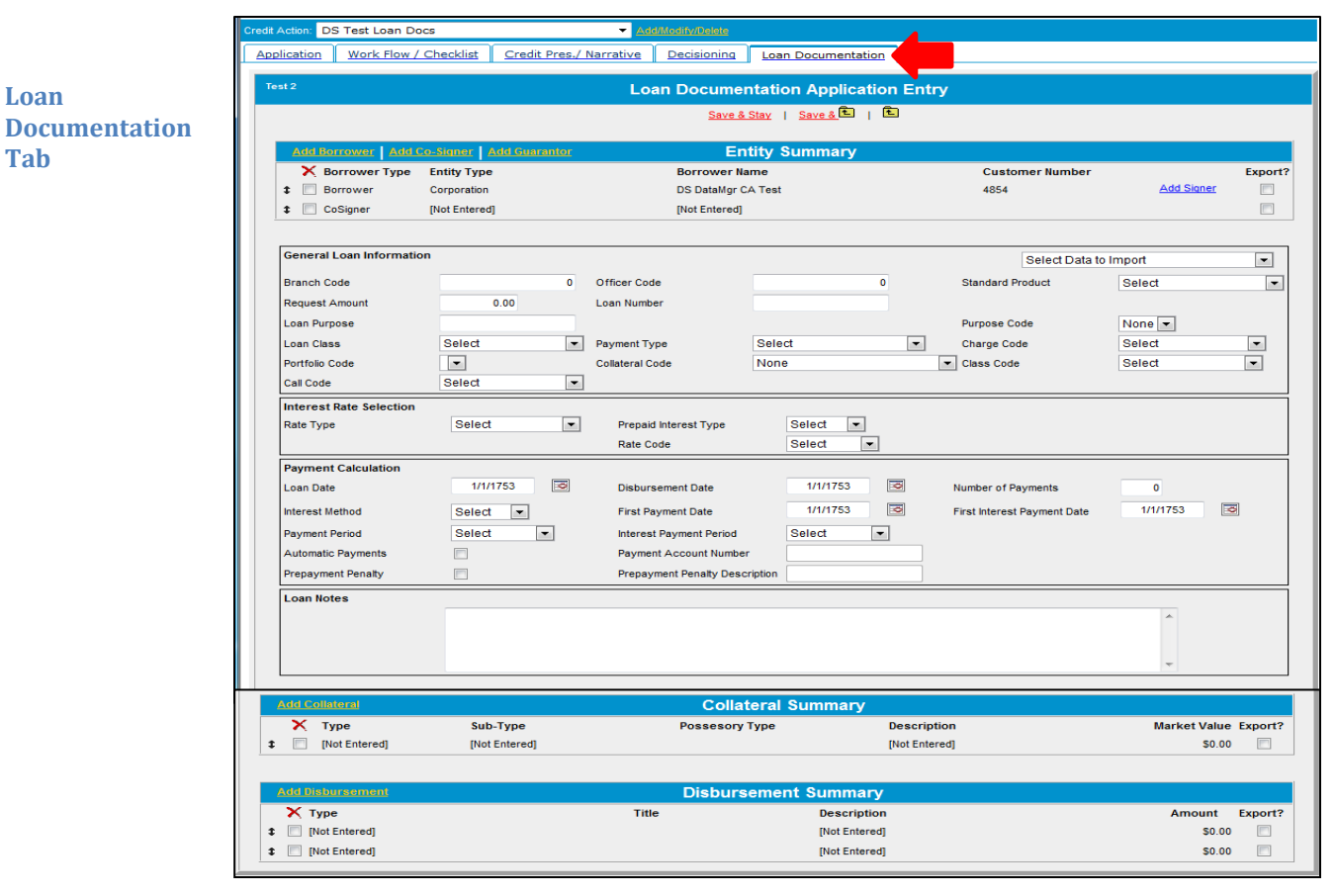

This information is classified as WebEquity Solutions CLIENT CONFIDENTIAL and is for WebEquity Solutions client use only. *Updated 14.32 Release – 9/11/14* 

1

**Benefit** This enhancement can provide one place where lenders can organize supporting loan documentation that can help facilitates a prompt and accurate loan closing.

Set Up Access to the enhancement depends on your site configurations, security settings, and subscriptions. The new credit action form for loan documentation consists of predefined and customized fields configured by a system administrator.

#### *FIELD DESCRIPTIONS AVAILABLE*

To see field descriptions for the supported loan documentation systems, refer to the following WES documentation.

- **Addendum 1: LaserPro Field Descriptions**
- **Addendum 2: ComplianceOne Field Descriptions**

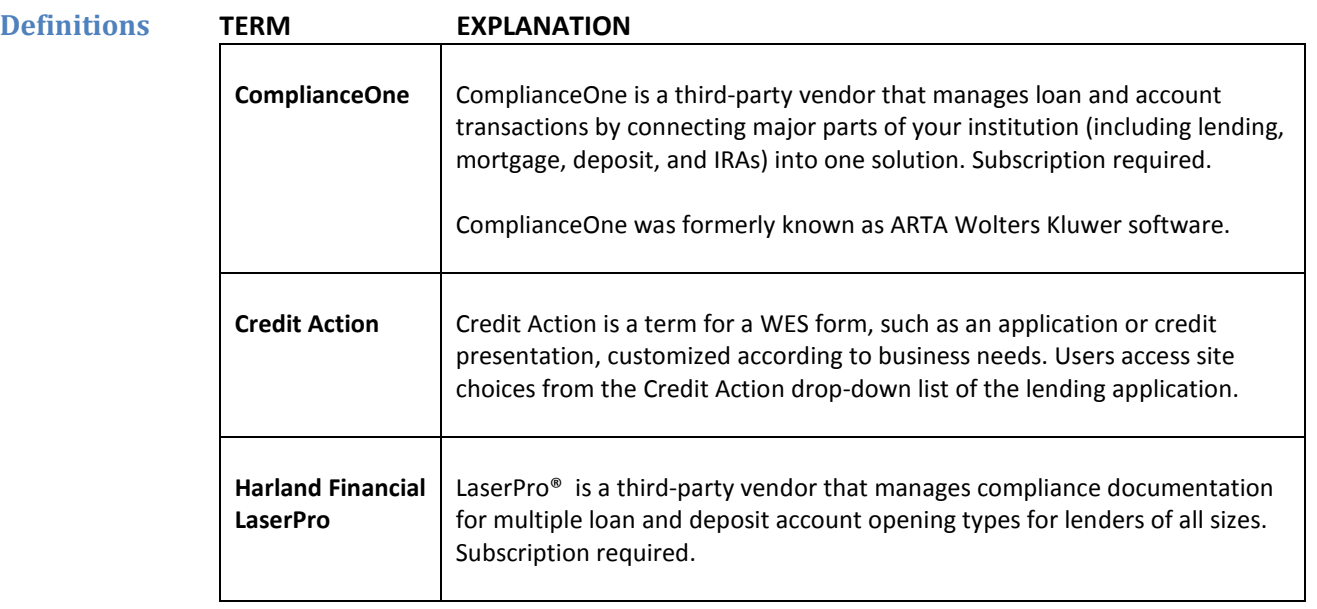

**Fact Sheet Topics**

- Introduction to **Default Settings**, Navigation, and **Functionality Group Defaults**
- **Loan Document Setup**
	- o **Loan Information**
		- o **Borrower Information**
		- o **Collateral Information**
		- o **Disbursement Information**
- Introduction to Export Process
	- o ComplianceOne **Setup Export Groups**
	- o LaserPro **Defaults for Export Groups**
	- o **Setup Forms Pkg**

**Introduction to Default Settings** WES Professional Services is available to help configure settings for the **Loan Documents** feature.

> If you prefer, your site system administrator can log into the WES application to access the **Defaults** drop-down list and review settings related to loan documents. Changes to default settings generally become effective after you log out and then return to the application.

### **Navigation Defaults** > **System Administration** > **Functionality Groups**

To set the defaults for a user group associated with the enhanced loan documentation, access **Defaults** > **System Administration** > **Functionality Groups**. Click your link to the appropriate functionality group.

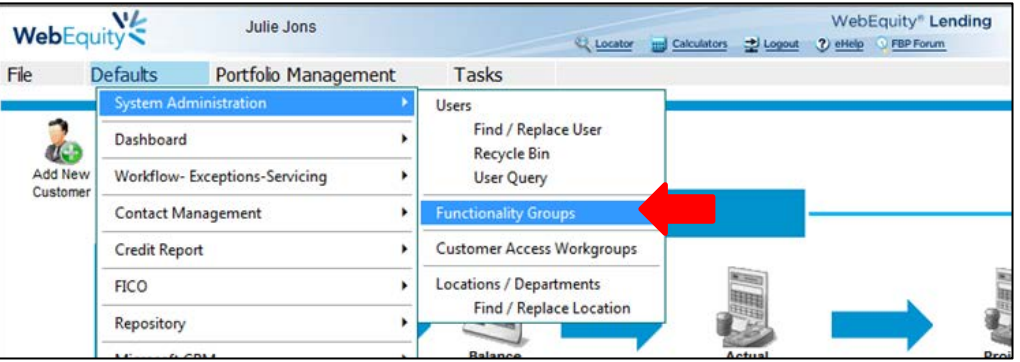

**Defaults Drop-Down Menu**

**Functionality Group**  For the new **Loan Documentation** enhancement, configure your defaults and verify related legacy settings.

**Overview of Loan Documentation Settings**

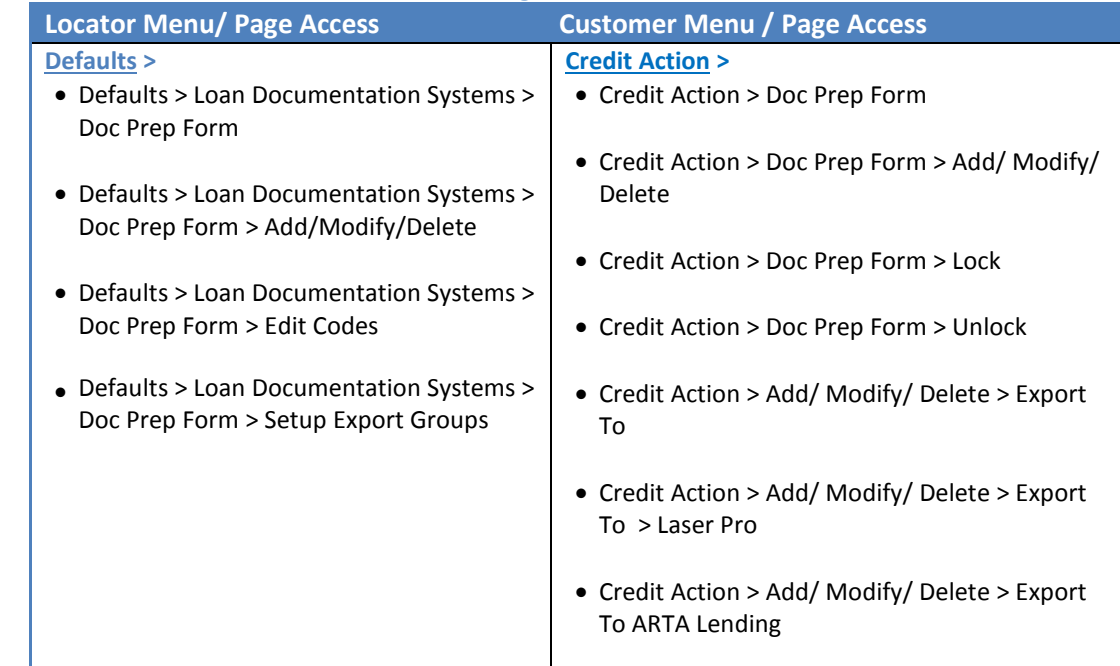

#### **Functionality Group Defaults STEP**

**1** In the **Locator Menu / Page Access** section (left) of the **Functionality Group** page, click the **Defaults** link.

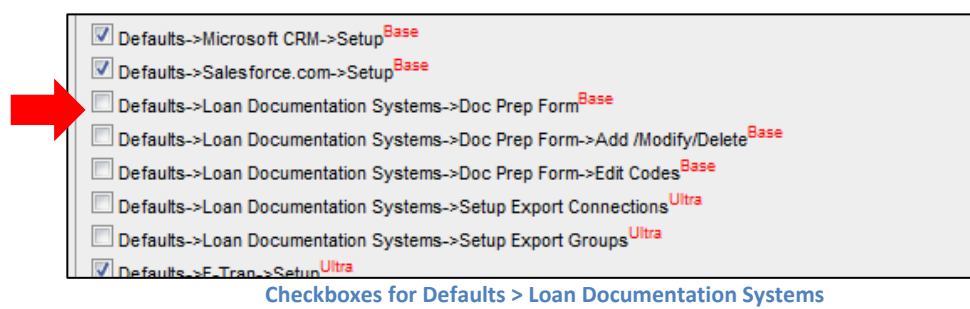

a. Select the necessary checkboxes for the Loan Documentation System. This activates your ability to build default settings for the site.

For example, **Defaults > Loan Documentation Systems > Doc Prep Form** allows system administration to create the site's defaults model for loan documents.

- b. Click **Save & Stay** link.
- **2** In the **Customer Menu / Page Access** section (left) of the **Functionality Group** page, click the **Credit Action** link.

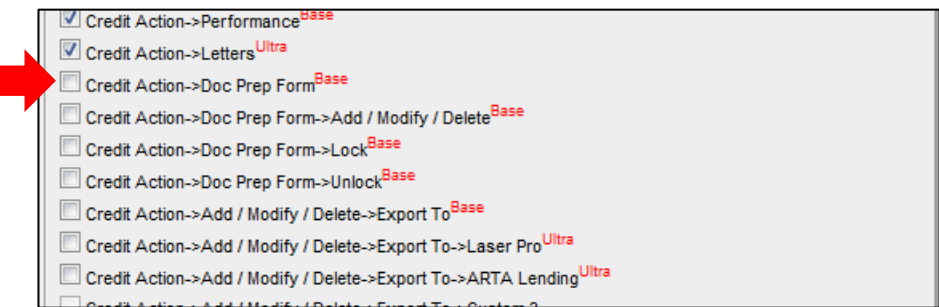

- a. Select checkboxes to activate settings for the functionality group. This allows your users to work with the loan documentation template and to export to a vendor.
- b. Click **Save & Return** link.

**Checkboxes for Defaults > Credit Action**

**3** After activating the **Functionality Group**  settings, you see the **Loan Documentation Systems** options from the **Defaults** dropdown list.

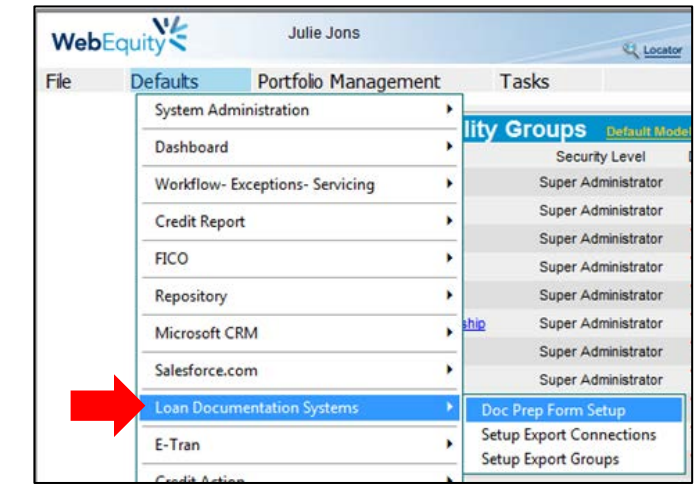

 **Loan Documentation Systems List** 

**4** Select **Doc Prep Form Setup** from the drop-down list. Use the setup page that appears to add a code, or to add or delete a loan documentation model.

#### **ADD CODE**

To add your site's information, select a link for **Portfolio Codes**, **Class Codes**, **Rate Codes**, **Call Codes**, **Charge Codes**, or **Standard Products**. Complete the setup page that appears.

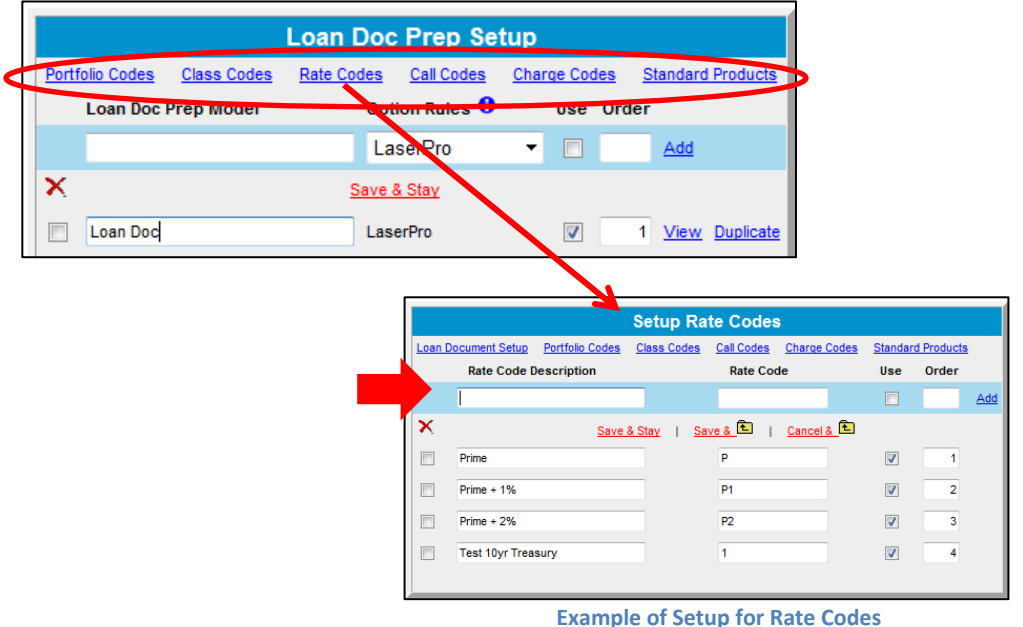

#### **Step General Instructions**

- a. Type a unique name for your user display in **Description** entry box.
- b. Enter **Code** that matches the code of loan documentation vendor.
- c. Select the **Use** checkbox to activate.
- d. After you click the **Add** link, the new option appears in the list.

#### **ADD NEW MODEL**

To create a new loan documentation model for users to select, complete the **Add** information (blue line).

| <b>Loan Doc Prep Setup</b>                                   |            |                                     |  |                                  |  |         |                          |
|--------------------------------------------------------------|------------|-------------------------------------|--|----------------------------------|--|---------|--------------------------|
| Portfolio Codes<br><b>Class Codes</b><br>Loan Doc Prep Model | Rate Codes | <b>Call Codes</b><br>Option Rules O |  | <b>Charge Codes</b><br>Use Order |  |         | <b>Standard Products</b> |
| 14.1 Loan Doc                                                |            | LaserPro                            |  | п                                |  | $2$ Add |                          |
|                                                              |            | LaserPro<br>ComplianceOne           |  |                                  |  |         |                          |
| <b>EEH Loan Doc Test</b>                                     |            | LaserPro                            |  |                                  |  |         | View Duplicate           |

**Example of Loan Doc Prep Setup**

#### **Step Instructions**

- a. Type unique name in **Loan Doc Prep Model**.
- b. From the drop-down list, select the loan documentation vendor, either LaserPro or ComplianceOne , where you export your files.

To compare the two vendors, click the **Option Rules** icon

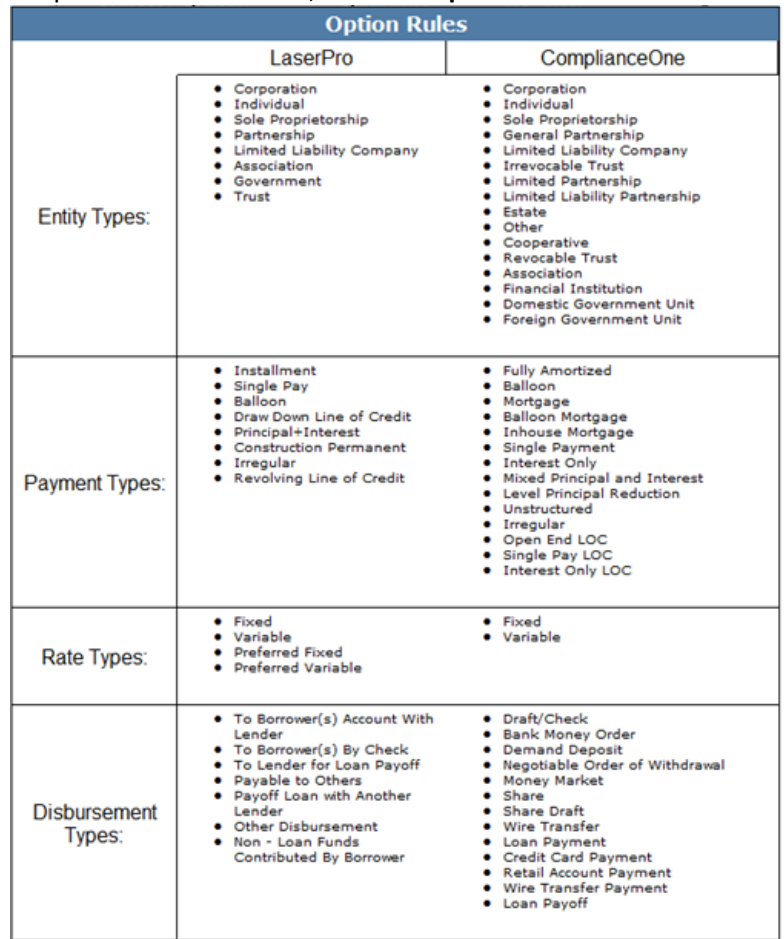

**Options Available from Loan Documentation Vendors**

- c. Select the **Use** checkbox to activate.
- d. Enter a number in **Order** for where this is to appear in the list (below).
- e. After you click the **Add** link, the new name appears in the list (below).

#### **DELETE MODEL**

To delete a model from the list, select the checkbox beside the model and click the **X**.

\* *Loan Doc Prep Setup forms can only be deleted if this model has not been added to a client file.*

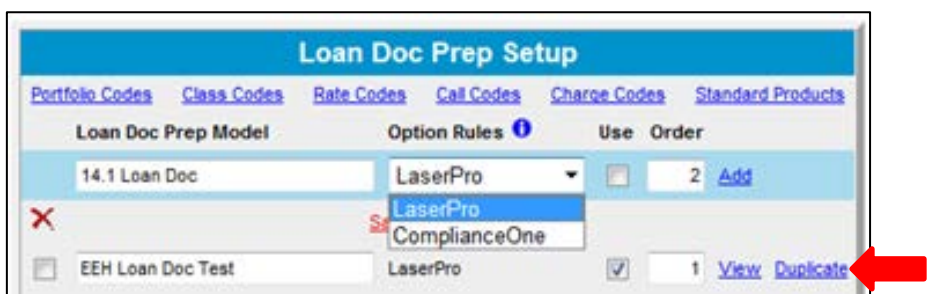

## **STEP**

**5** On the **Loan Doc Prep Setup**, click the **View** link to access the **Loan Document Setup** page where you select the checkboxes for the fields you want your users to see on the **Credit Action Loan Documentation** tab.

To re-create an existing setup, click the **Duplicate** link to add the copy to your list.

7

# **Loan Document Setup**

### **BEST PRACTICES TIP**

You can customize the look of this page for your users by moving sections to other locations.

To modify the layout, hold your pointer over the dots (left of title) and drag-and-drop the selection to another location.

You can also move entire sections within the layout.

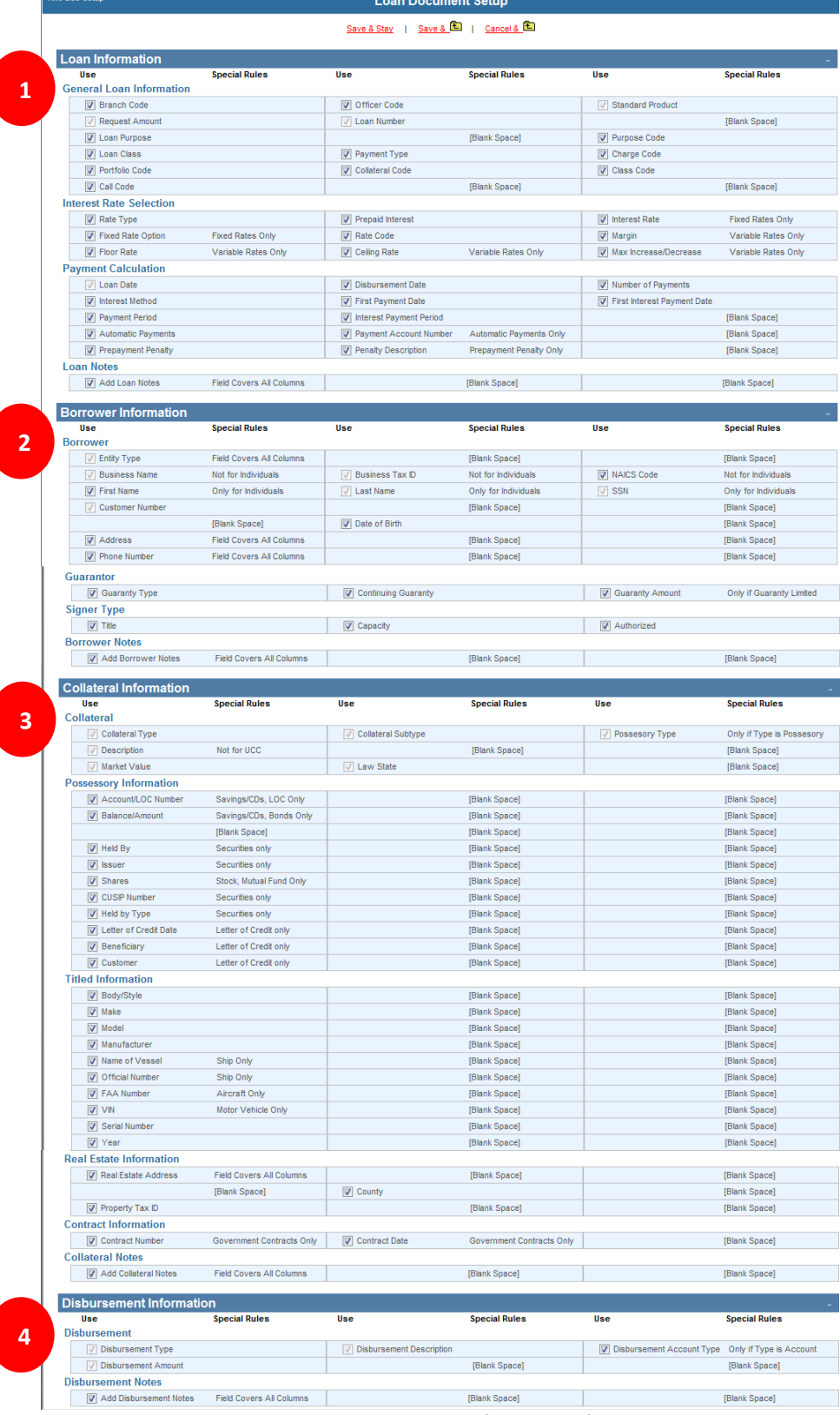

**Loan Document Setup consists of options in four sections.** 

8

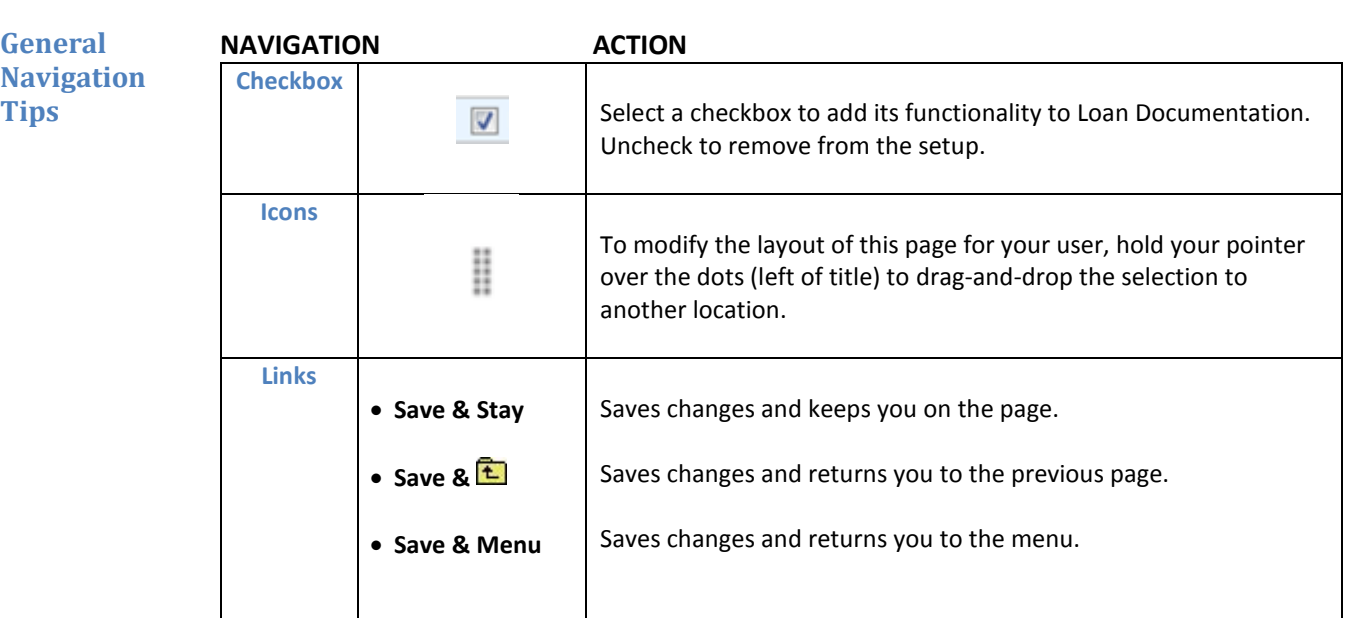

**NOTE:** Each section contains **Blank Space** options to customize according to your site's business needs.

**Set Up 1**

Select checkboxes in the **Loan Information** section to activate functionality for the following.

- **Loan Information**
- **General Loan Information**
- **Interest Rate Selection**
- **Payment Calculation**
- **Loan Notes**

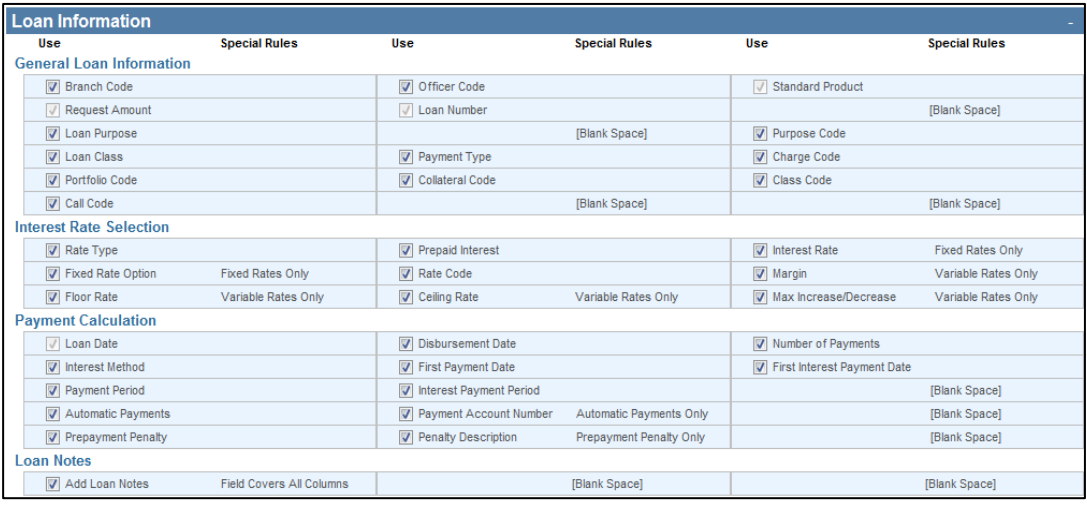

**Example of Loan Information Options**

**Set Up Borrower Information 2**

Select checkboxes in the **Borrower Information** section to activate functionality in the following subsections. Signer sections appear when using **Number of Signers** field.

- **Borrower**
- **Guarantor**
- **Signer Type**
- **Borrower Notes**

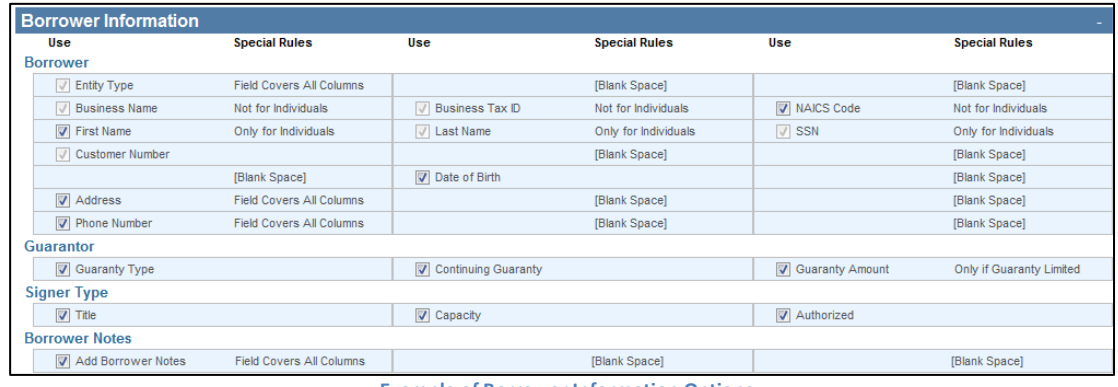

**Example of Borrower Information Options**

**3**

Select checkboxes in the **Collateral Information** section to activate functionality in the following subsections.

- **Set Up Collateral Information**
- **Collateral**
- **Possessory Information**
- **Titled Information**
- **Real Estate Information**
- **Contract Information**
- **Collateral Notes**

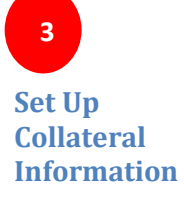

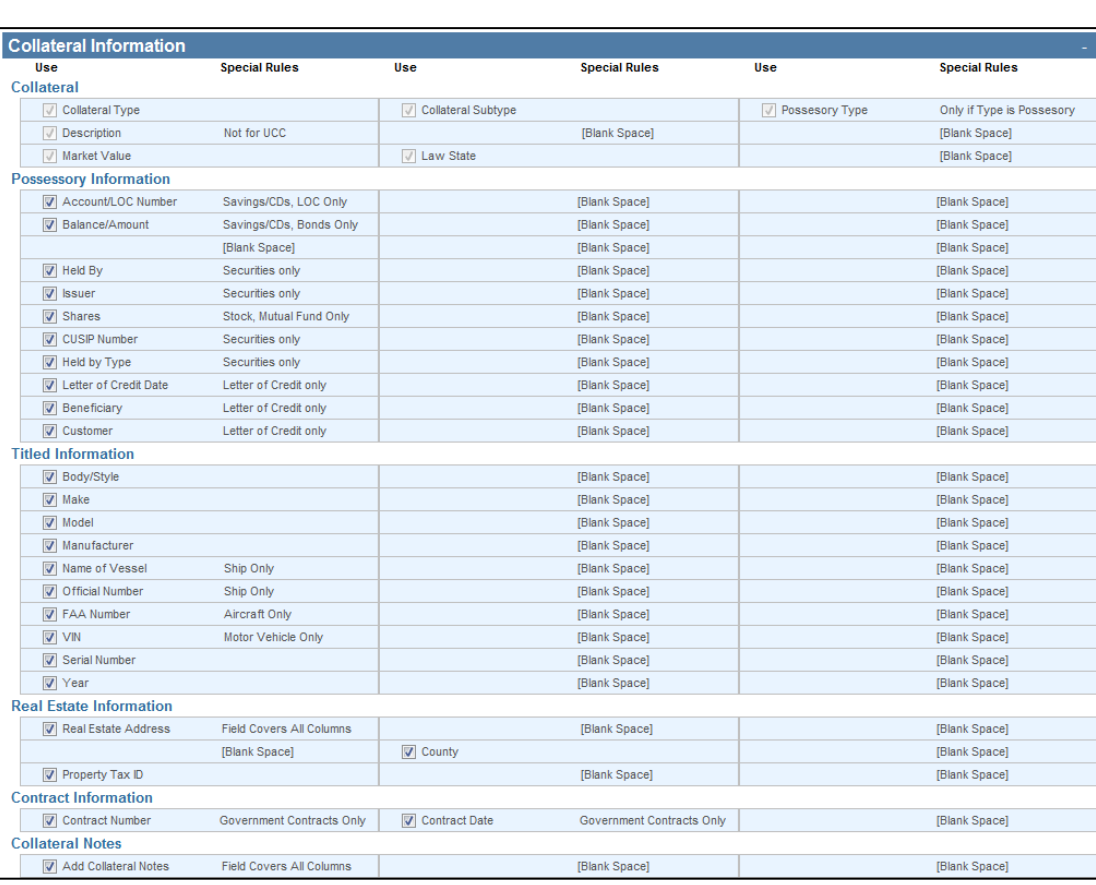

**Example of Collateral Information Options**

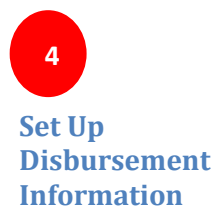

Select checkboxes in the **Disbursement Information** section to activate functionality in the following subsections.

• **Disbursement**

## • **Disbursement Notes**

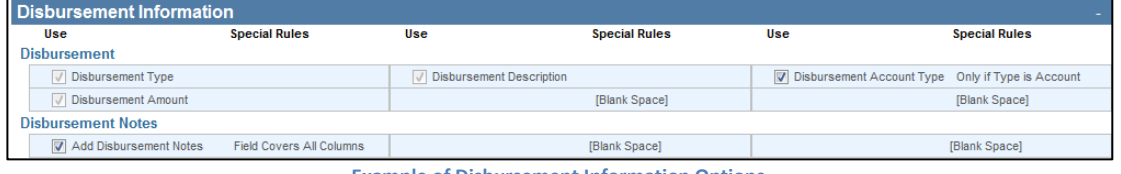

**Example of Disbursement Information Options**

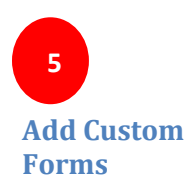

Go to **Defaults > Loan Documentation Systems > Doc Prep Form Setup**  Select the **Custom Forms** link in the Loan Doc Prep Setup section to access the Custom Form setup.

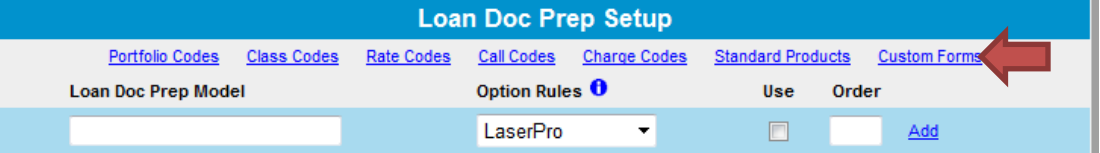

Select **Add New** to create a new Custom Form template.

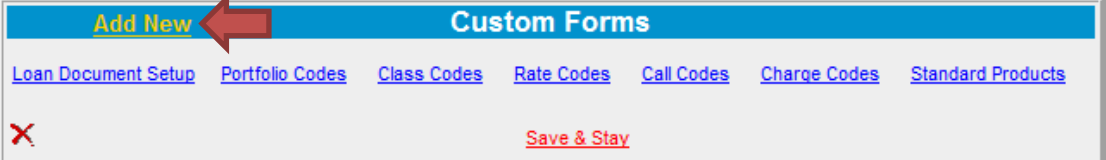

In the **Description** field, enter the name for the Custom Form template, enter a order number, and click **Save & Stay**. Then click on **Setup.** 

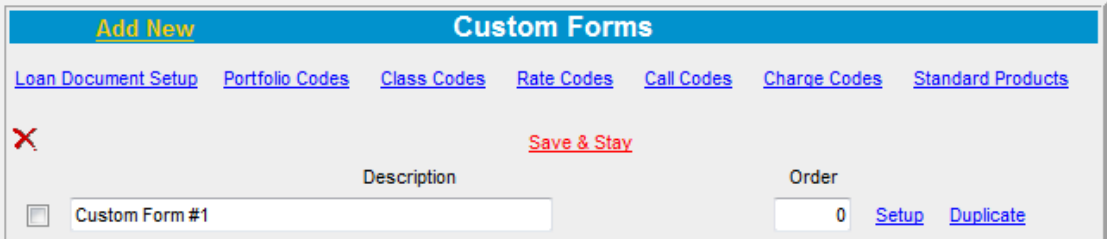

Setup each field by entering a **Description/Title**, selecting a **Type** for the field, and entering the **Column** selection and **Order** number to determine placement.

Click **Add** to include the option in the form setup and view in the **Preview** section below. Click **Save & Stay** or **Save & Return.**

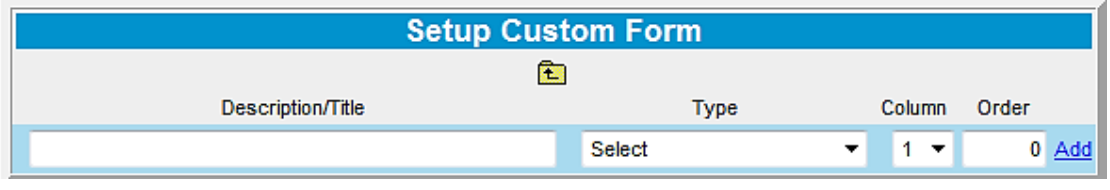

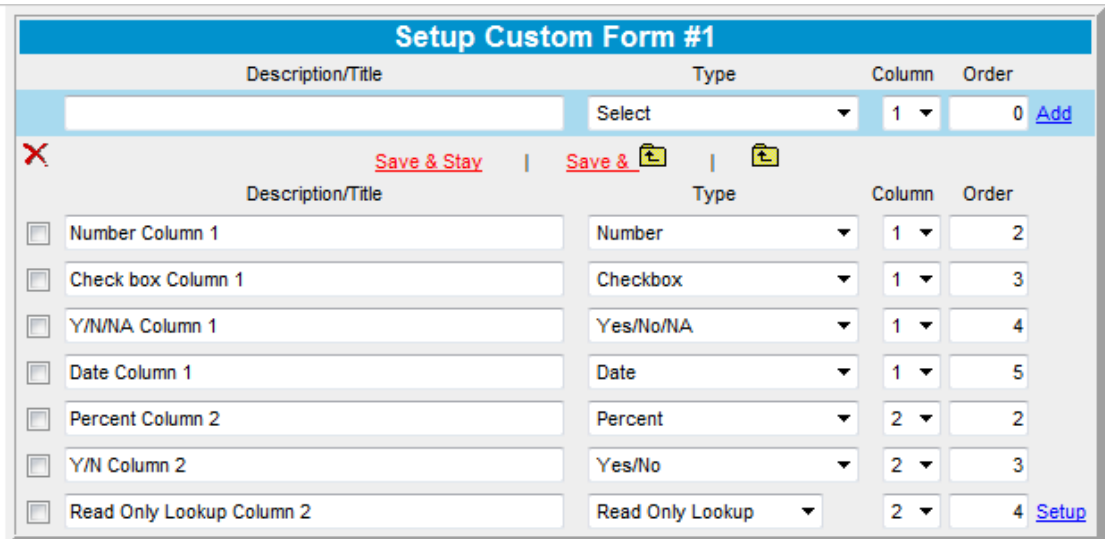

Preview

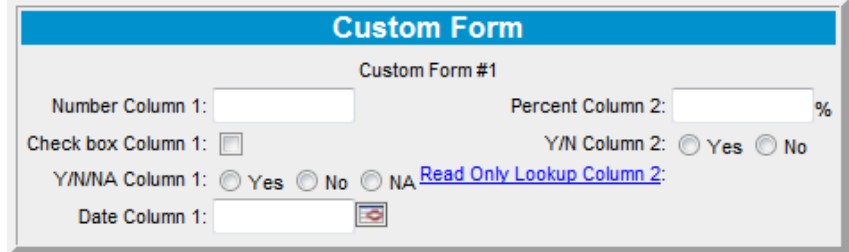

 **Example of Custom Form Setup**

# **Custom Form Types**

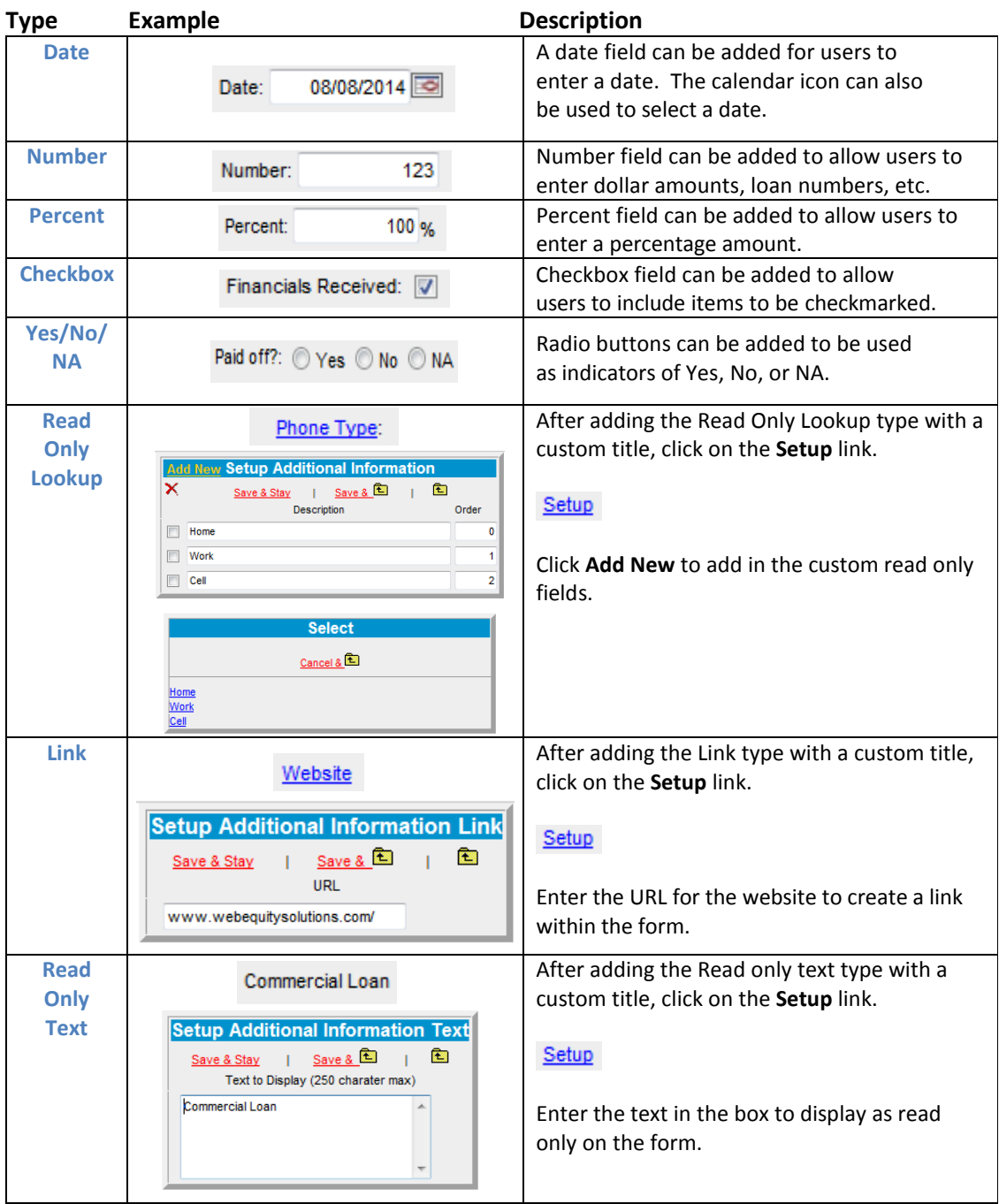

#### Go to **Defaults > Loan Documentation Systems > Doc Prep Form Setup**

**Loan Doc Prep Setup** Call Codes Charge Codes Portfolio Codes Class Codes Rate Codes **Standard Products Custom Forms** Option Rules <sup>0</sup> **Loan Doc Prep Model** Use Order LaserPro  $\blacksquare$  $\overline{\phantom{a}}$ Add × Save & Stay  $\Box$ 14.1 Loan Doc LaserPro  $\blacktriangledown$  $\mathbf{0}$ View Duplicate

Select the **View** link of the Loan Doc Prep Model to add the custom form.

From the **Select Custom Form** drop down, select the custom form you created. You can also rename the **Title** of the form by supplying a custom title that will show on your loan document.

Click **Add Custom Form** once complete.

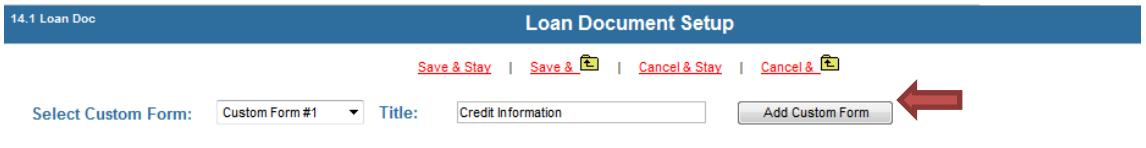

After the custom form has been added, it can be moved by clicking and dragging on the handlebars to the left of the section.

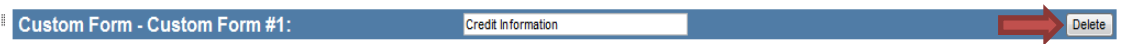

Custom forms can be deleted from a Loan Doc Prep Model by clicking the **Delete** button. *\* Custom forms added to a Loan Doc Prep Model can only be deleted from the model if this model has not been added to a client file.*

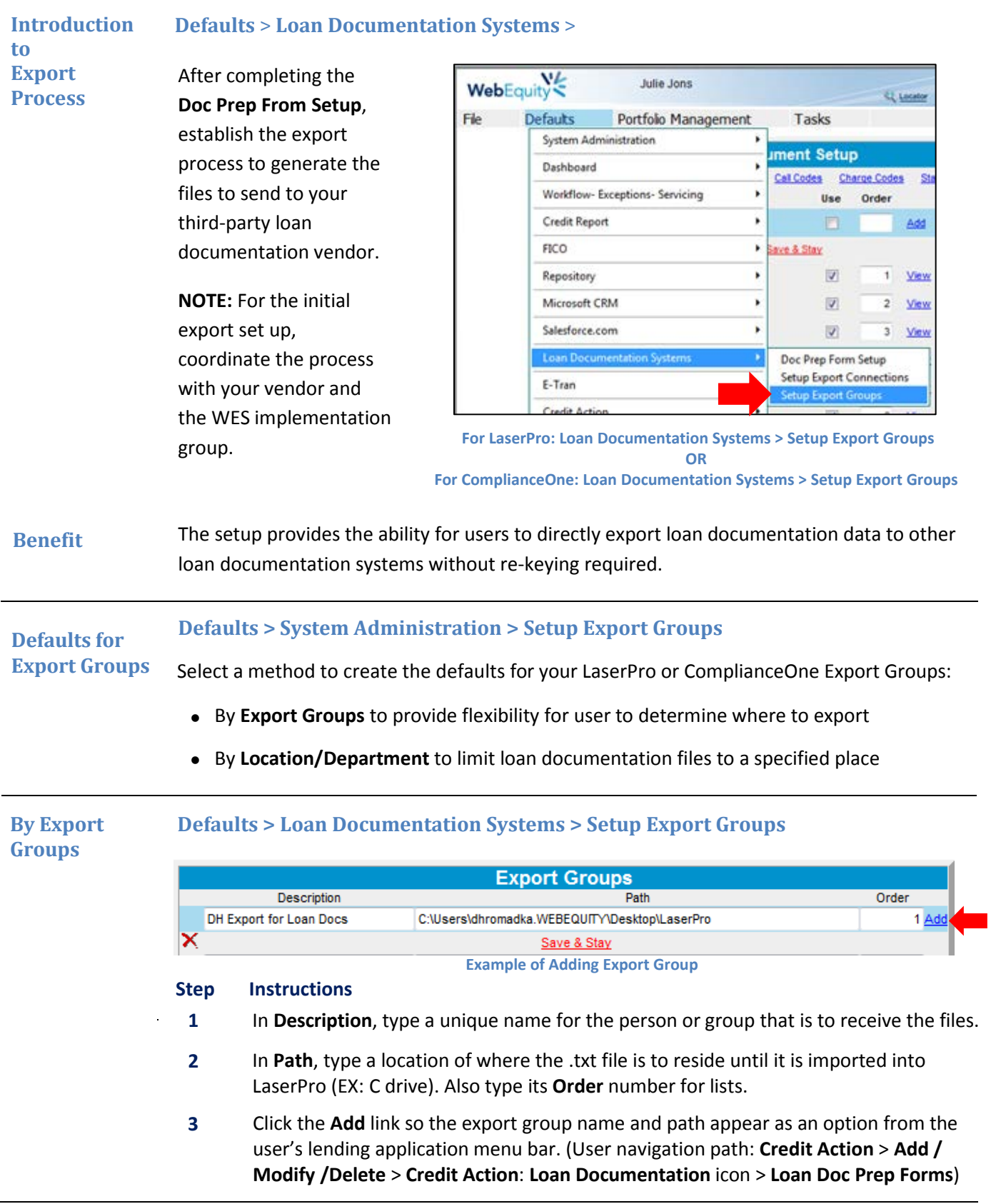

**By Locations/ Departments Defaults** > **System Administration** > **Locations / Departments** > (Click link for Export Group)

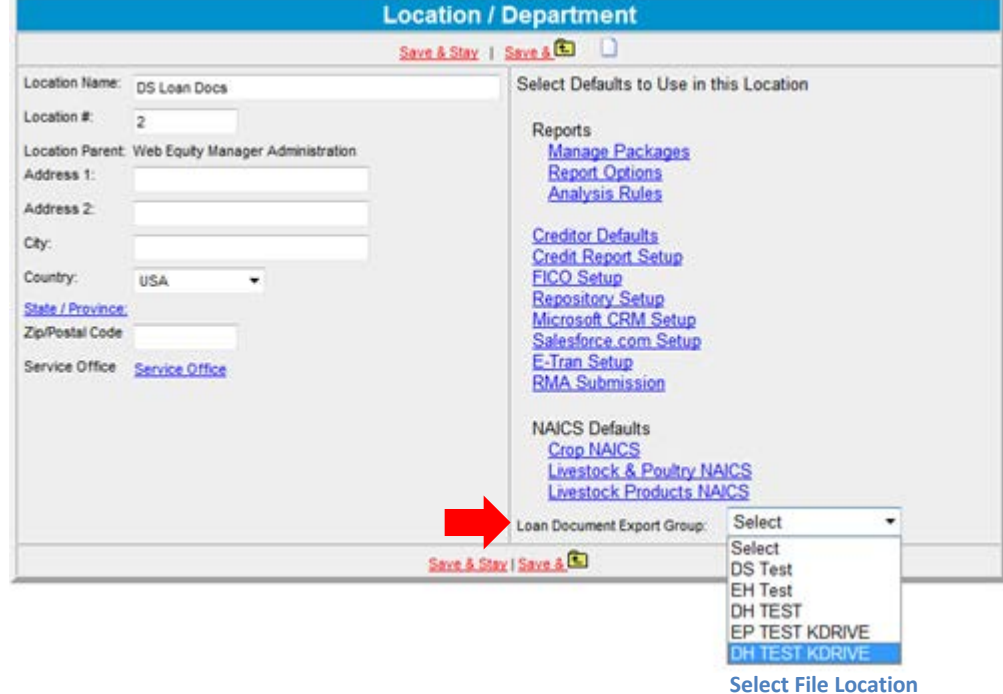

On the **Location / Department** page, select from the drop-down list to specify where this **Loan Document Export Group** can find the .txt file to send to vendor.

#### **Setup Forms Pkg Defaults > Credit Action > Setup Forms Pkg**

You have the ability to create a package for a new loan documents model that users can access by selecting **Add / Modify/ Delete** from the **Credit Action** drop-down list of the lending application menu.

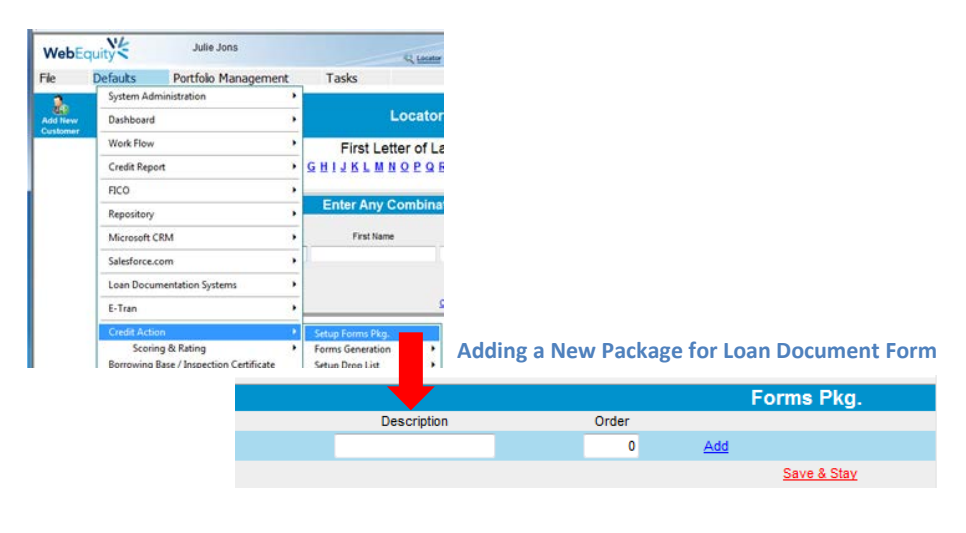

#### **Step Instructions**

- **1**  In the **Description** area of the **Forms Pkg** page, type a unique name for the new documentation package.
- **2** Type the **Order** number of where you want this package to appear in list (below).
- **3** Click the **Add** link so the new name appears in list (below).
- **4**  On the new line you added, select options from the various drop-down lists to complete the package.
- **5**  To add a loan document template, select your new model from the drop-down list of **Loan Doc Prep Form Default**.

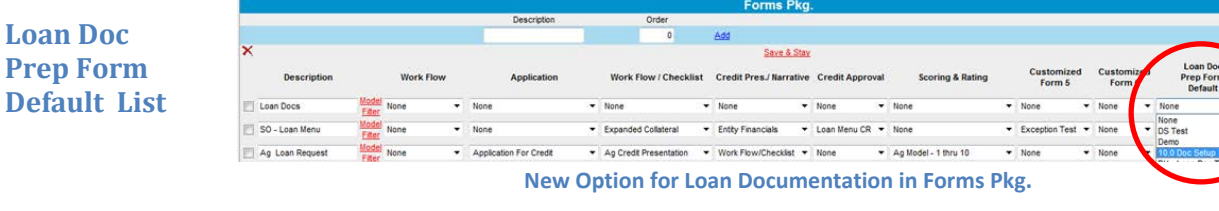

**6** Save the model so users can select the package with this loan boarding document template.

# **For more information**

**WebEquity Solutions** Telephone: 800.264.0787, Option 5 Email: supp[ort@webequitysolutions.com](mailto:support@webequitysolutions.com)